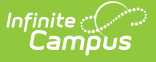

# **PMR Best 1 of 2 (North Carolina)**

Last Modified on 10/22/2024 3:09 pm CDT

[Report](http://kb.infinitecampus.com/#report-editor) Editor | [Generate](http://kb.infinitecampus.com/#generate-the-report) the Report | [Report](http://kb.infinitecampus.com/#report-layout) Layout | Next [Steps](http://kb.infinitecampus.com/#next-steps)

Tool Search: NC PMR Extract

The **PMR (Principal's Monthly Report) Best 1 of 2** report compares ADM calculations submitted in PMR Interval 1 with ADM calculations submitted in PMR Interval 2.The higher ADM for each grade level is then totaled by grade level across the PSU.

The PMR Best 1 of 2 Report can only be reviewed once the PMR Summary is verified for PMR 2 for the selected calendar, creating both snapshots for PMR 1 and 2. PMR 1 is referenced as 1R, which means that month 1 data was generated as of the month 2 collection window.

See the NC [Principals](https://kb.infinitecampus.com/help/nc-principals-monthly-report-extract) Monthly Report Extract article for information on required data setup, tool rights, and more information on getting started.

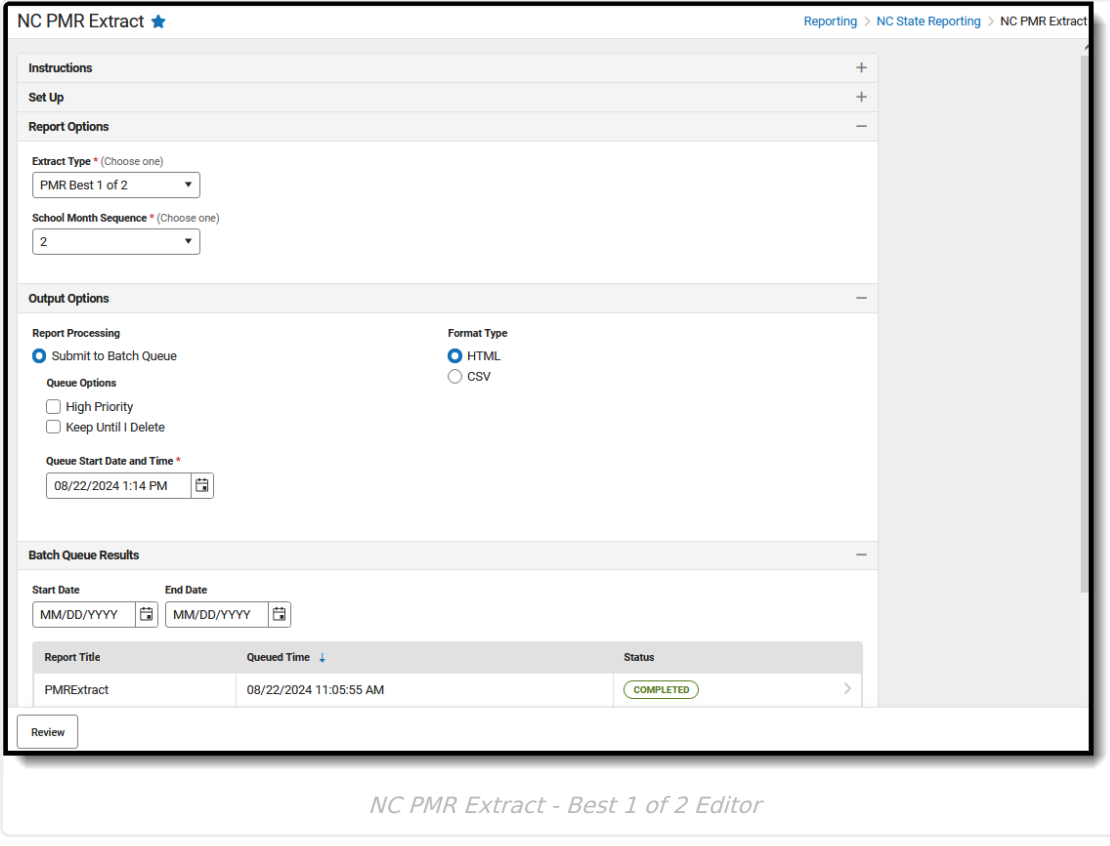

### **Report Editor**

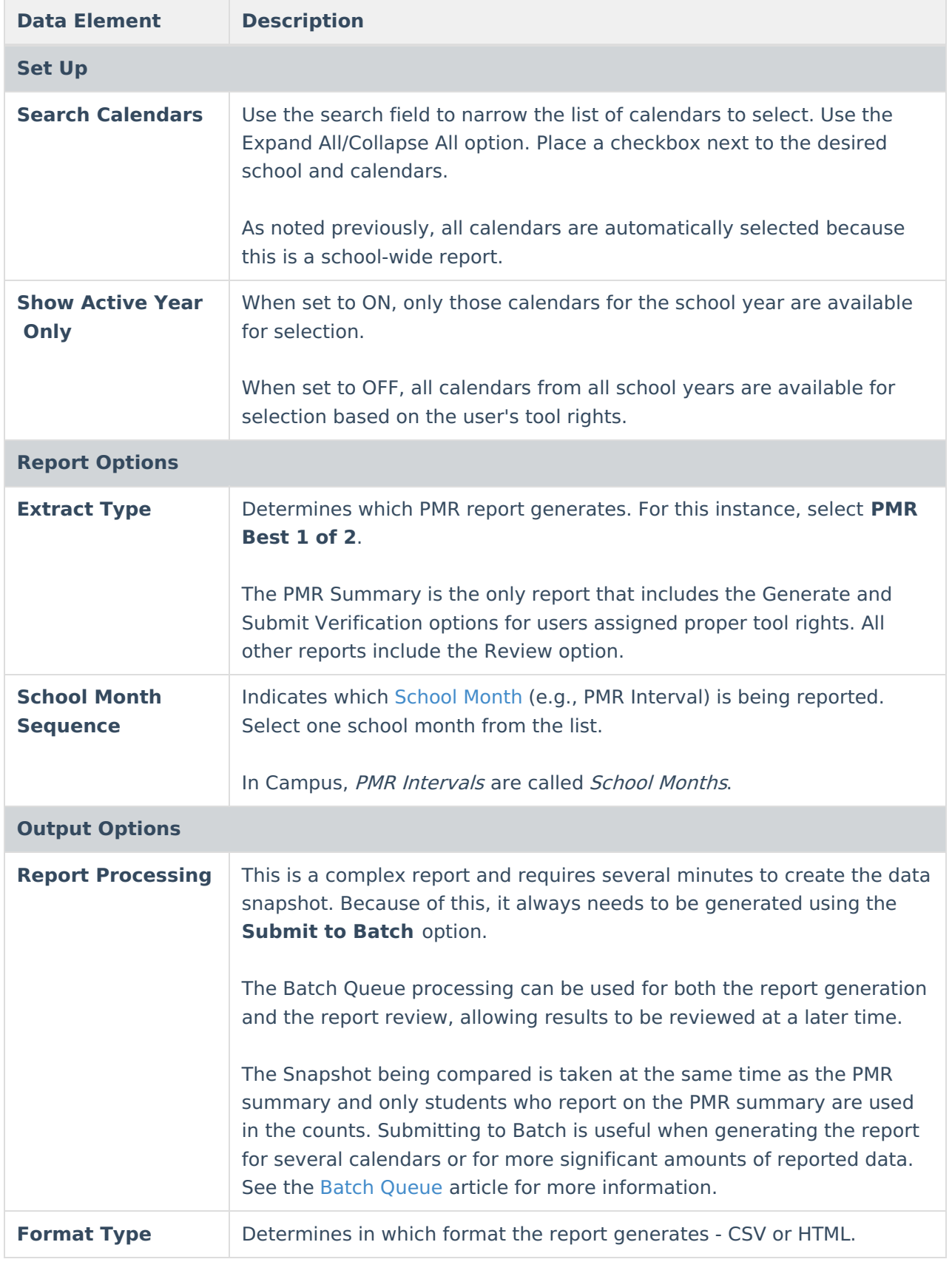

Follow this workflow for generating the PMR Extract.

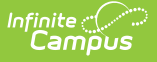

- 1. Generate the PMR Summary.
- 2. Generate the Data [Validation](https://kb.infinitecampus.com/help/data-validation-report) Reports.
- 3. Regenerate the PMR Summary.
- 4. Review the PMR Summary.
- 5. Submit Verification the PMR Summary.
- 6. Generate the remaining PMR Extracts.

### **Generate the Report**

**Review the PMR Getting [Started](http://kb.infinitecampus.com/help/nc-principals-monthly-report-extract) information for important setup, tool rights, report logic and workflow processes BEFORE generating the report.**

- 1. Select **PMR Best 1 of 2** from the **Extract Type** field. The **School Month Sequence p**repopulates with a value of 2 when the PMR Best 1 of 2 Extract Type is selected.
- 2. Select **Submit to Batch Queue**.
- 3. Select the desired **Format Type**.
- 4. Mark the desired **Queue Options.**
- 5. Click **Review**. The report displays in the selected format.

EXPORT OF A CONTROL SUBSIDIES OF THE SCHOOL SUBSIDIES OF THE SECTION CONTROL SUBSIDIES OF THE SECTION OF THE SECTION OF THE SECTION OF THE SECTION OF THE SECTION OF THE SECTION OF THE SECTION OF THE SECTION OF THE SECTION

PMR Best 1 of 2 - HTML Format

# **Report Layout**

**PMR Best 1 of 2 Records:1** 

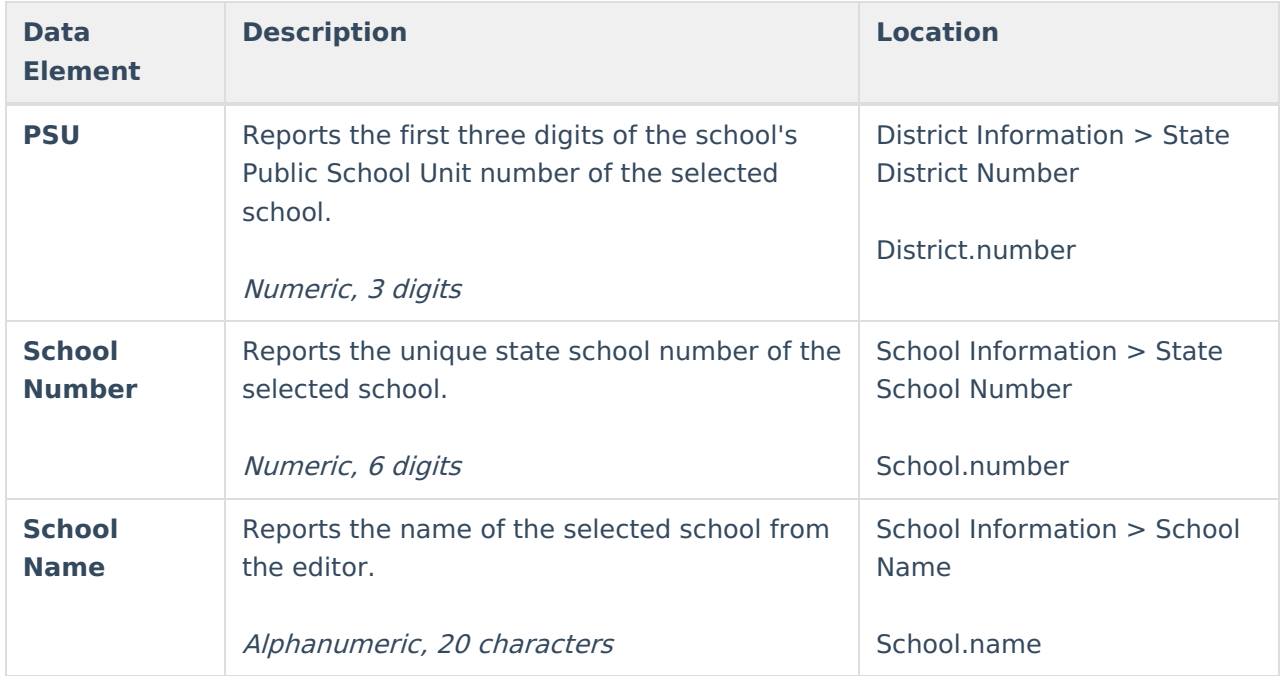

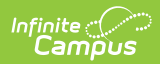

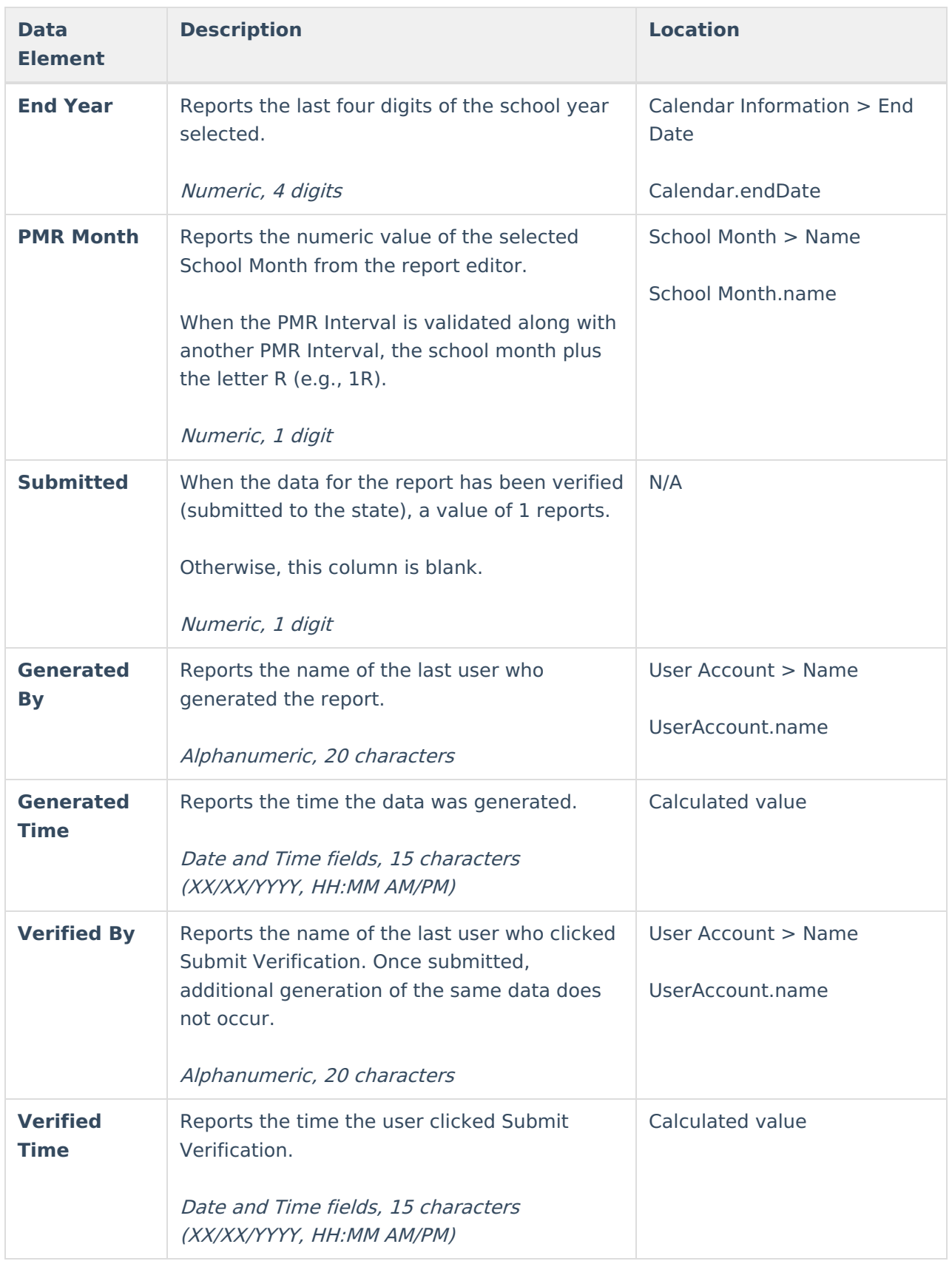

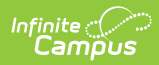

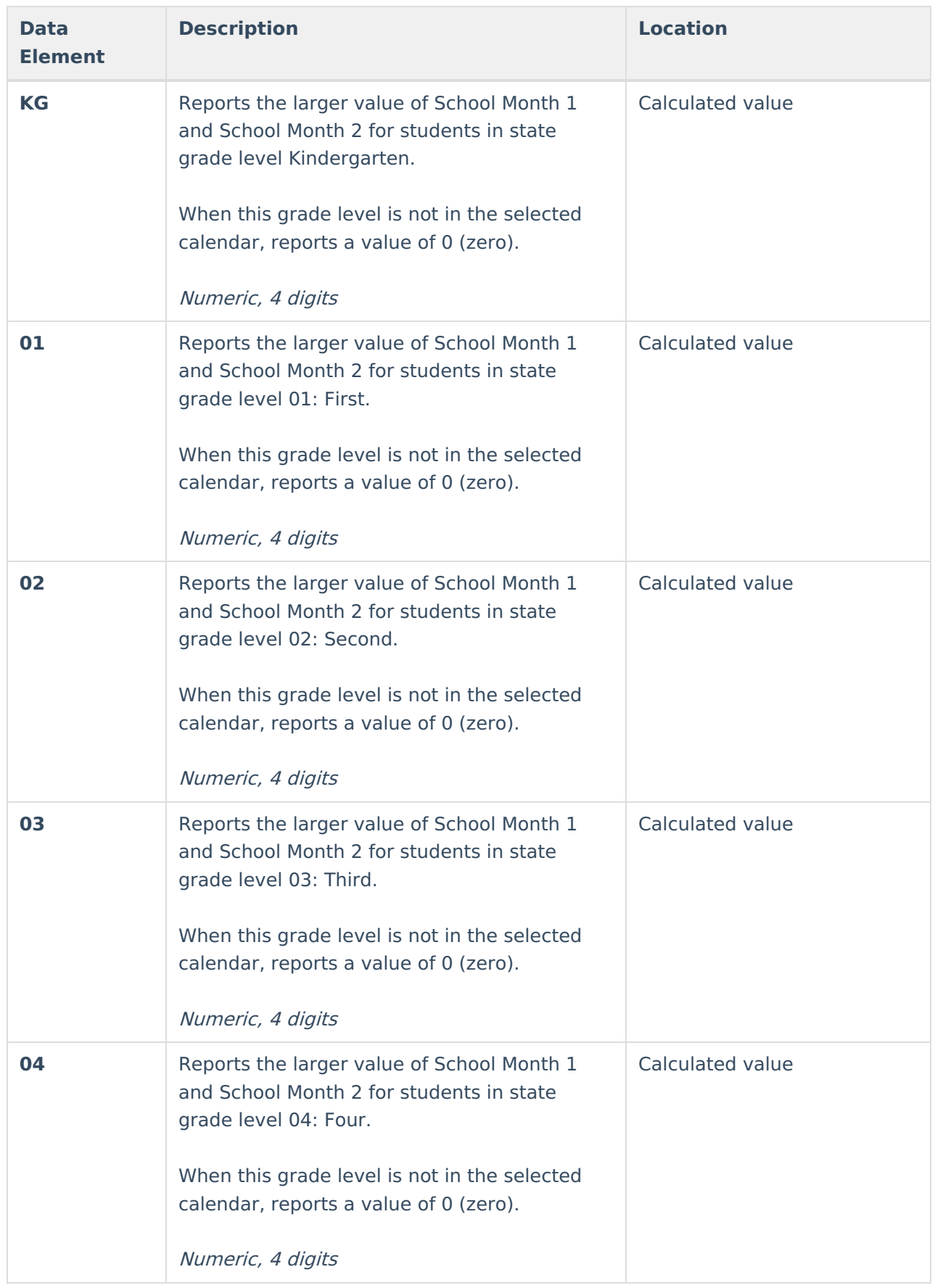

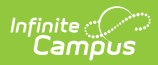

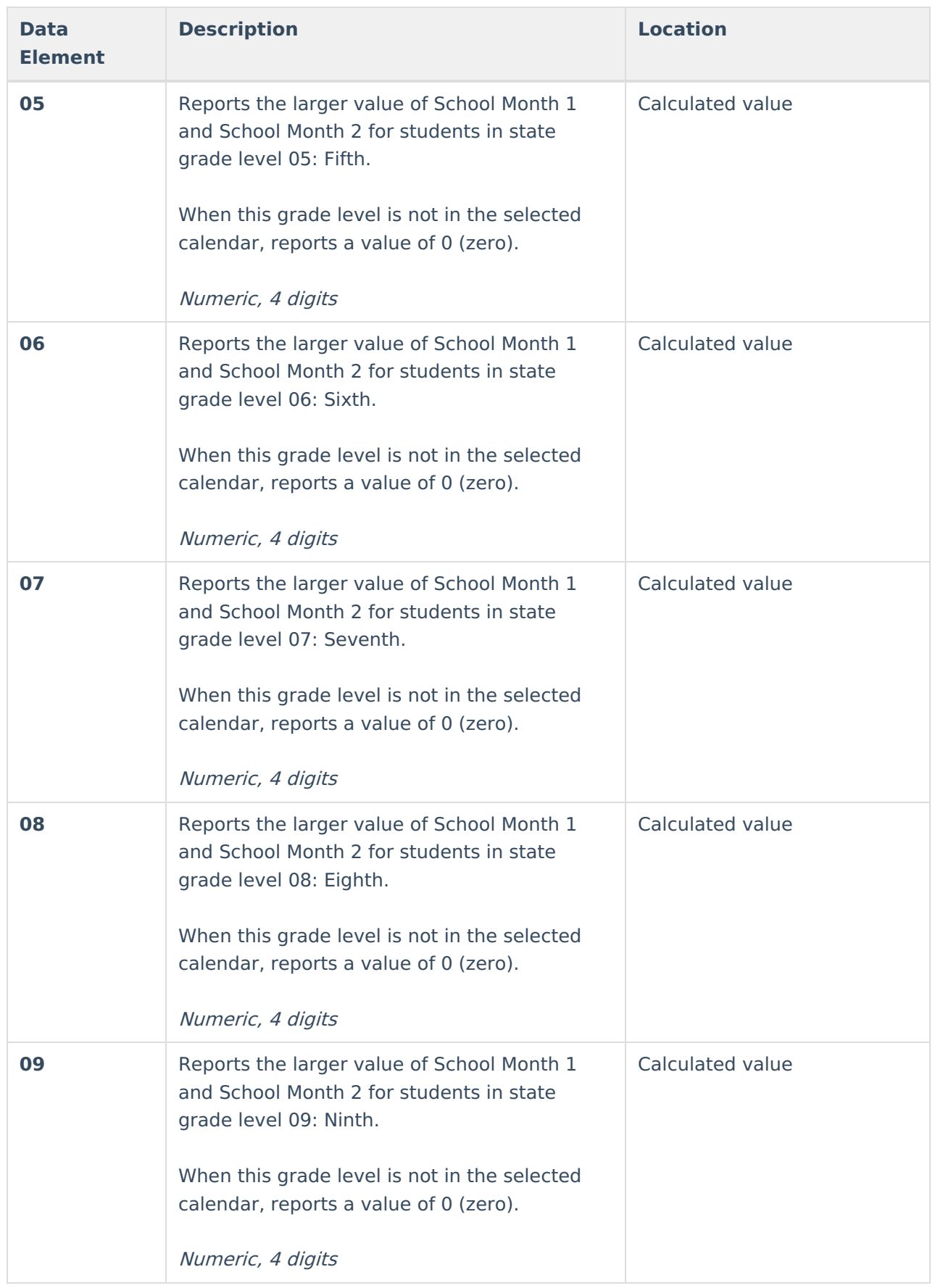

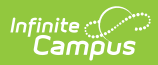

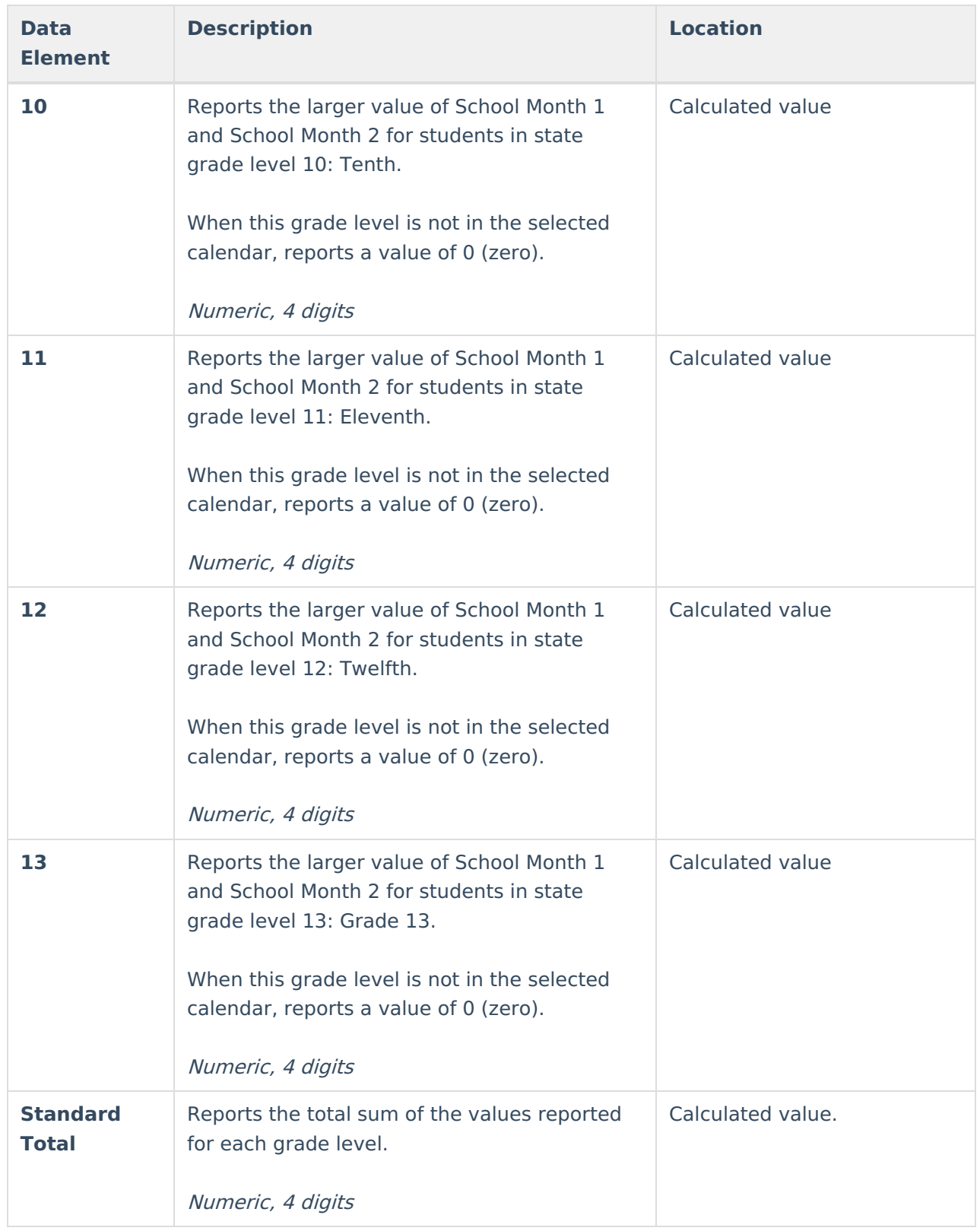

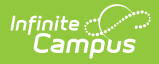

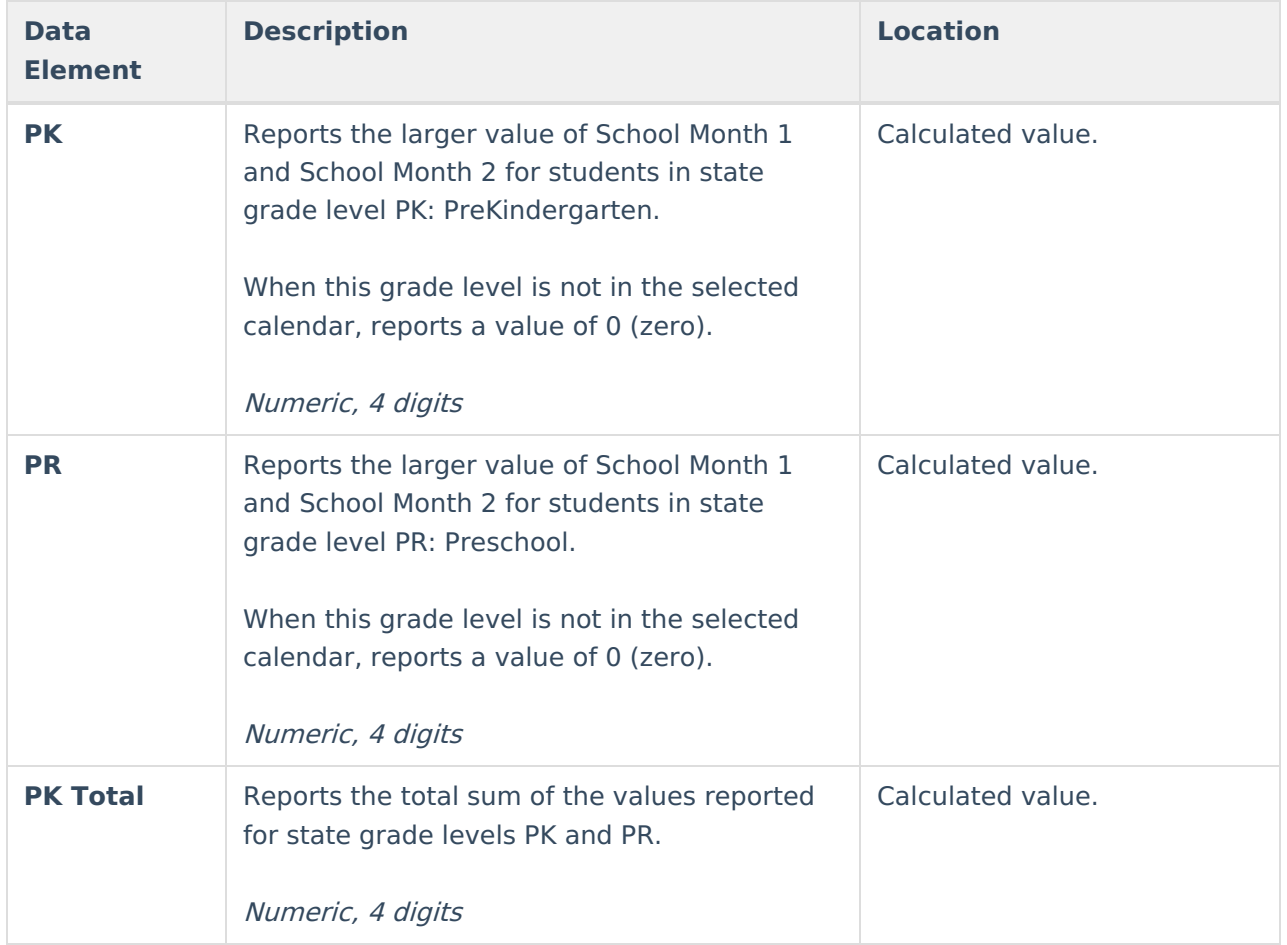

### **Next Steps**

Generate one of the other reports to review PMR information:

- PMR [Summary](http://kb.infinitecampus.com/help/pmr-summary-north-carolina)
- PMR [Best](https://kb.infinitecampus.com/help/pmr-best-1-of-2-north-carolina) 1 of 2
- PMR [Detail](https://kb.infinitecampus.com/help/pmr-detail-report-north-carolina)
- Students Not Included in the PMR [Summary](https://kb.infinitecampus.com/help/students-not-included-in-the-pmr-summary)
- GRS [Summary](https://kb.infinitecampus.com/help/grs-summary)
- GRS [Detail](https://kb.infinitecampus.com/help/grs-detail)